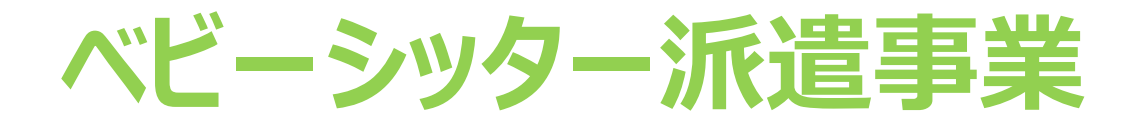

# **割引券画面操作マニュアル (利用者向け)**

2021年7月21日

#### WEBサイト 推奨環境について

### **サイト別推奨環境**

申込サイト(PCのみ)

Google Chrome最新

管理サイト(PCのみ)

対応OS Windows10 MacOS 10.15.6

対応ブラウザ Chrome (PC/Android) Safari (PC/iOS) Edge (Windows10)

割引券サイト(スマートフォンのみ)

Android5.0 以降 11 以下 iOS12 以降 14 以下

**注意事項 ※IE(インターネットエクスプローラー) は対応しておりませんのでご注意ください**

**1.電子割引券画面の流れ ①**

#### 【利用イメージ】 利用者のスマートフォン(以下、スマホ)にて 承認事業主担当者より提供された割引券URLをタップすると割引券画面 (以下) が表示されます

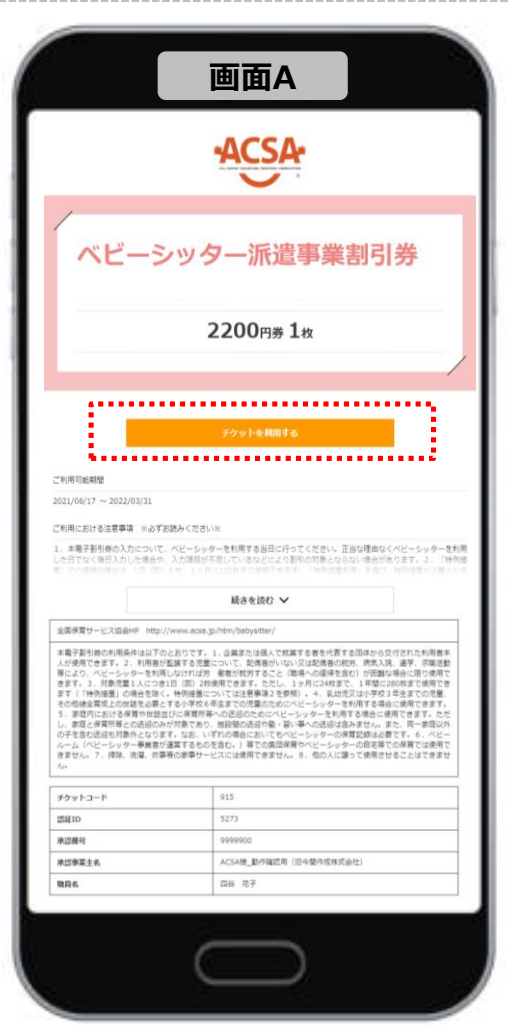

#### **割引券利用方法(以下いずれか)**

㋐スマホ側でベビーシッターが提示するQRコードを読取り認証 ㋑スマホ側でSPサービス店舗識別コード入力 ㋒BS事業者の管理者サイトより利用登録

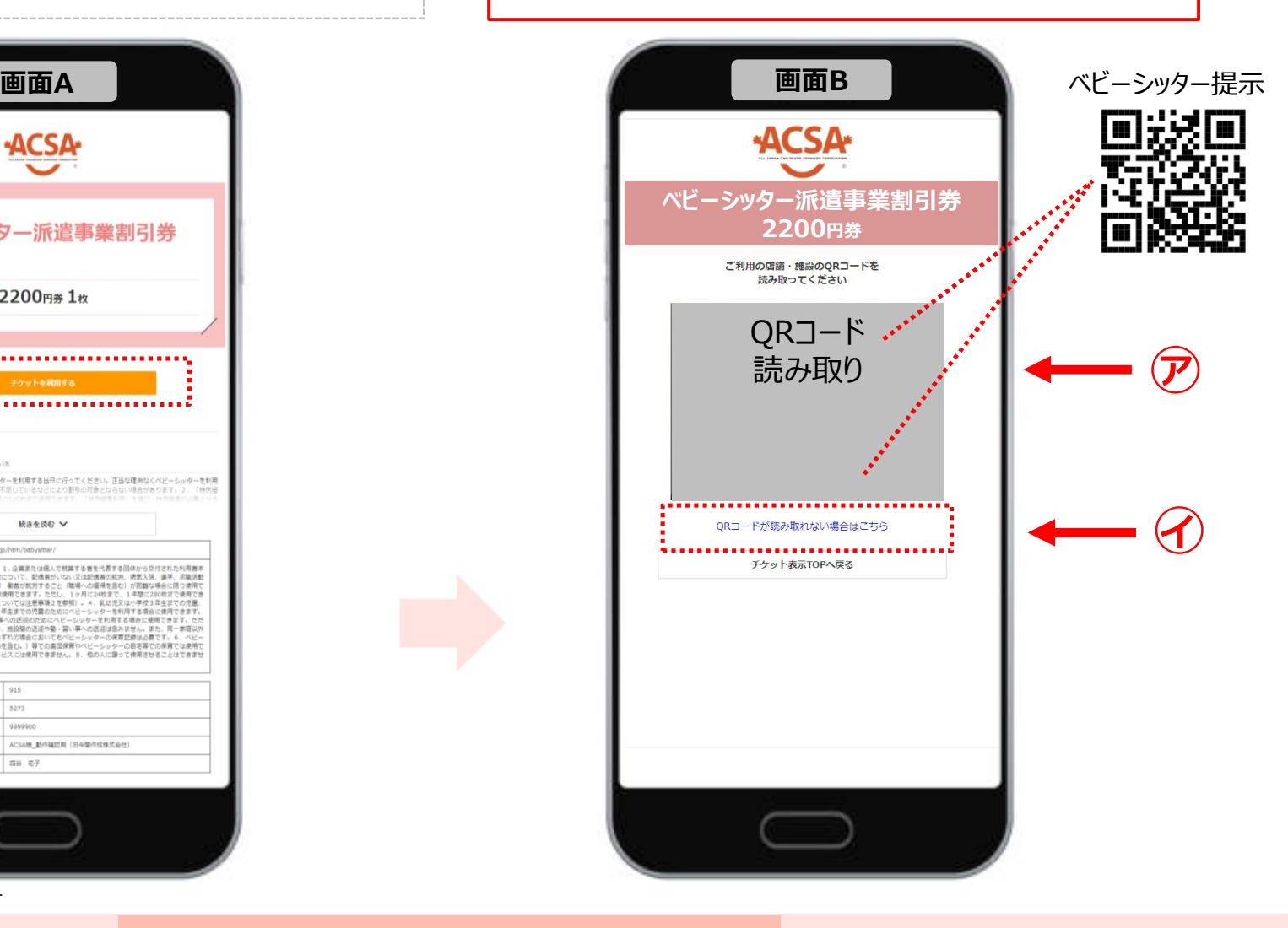

※サイトデザインは今後一部変更の可能性があります

**1.電子割引券画面の流れ ②**

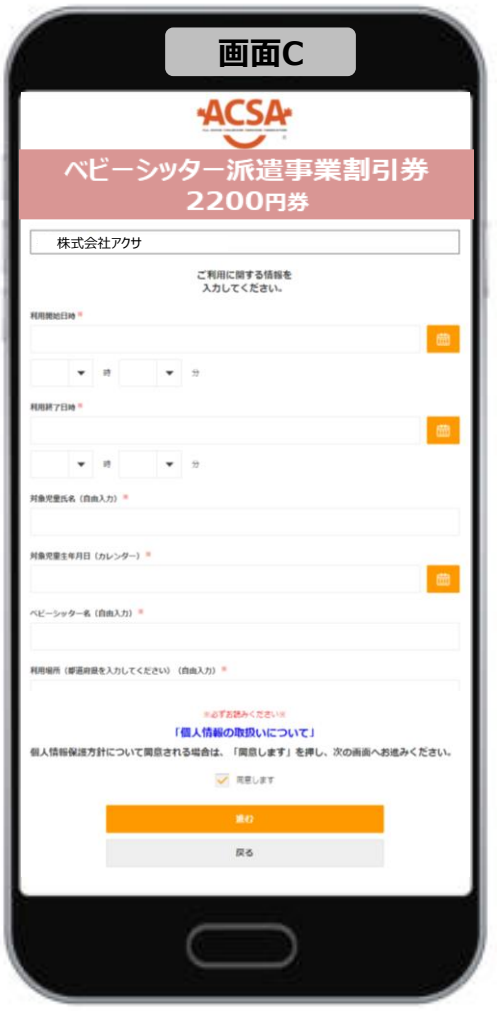

### 必要事項入力画面 利用登録確認画面 取引完了画面

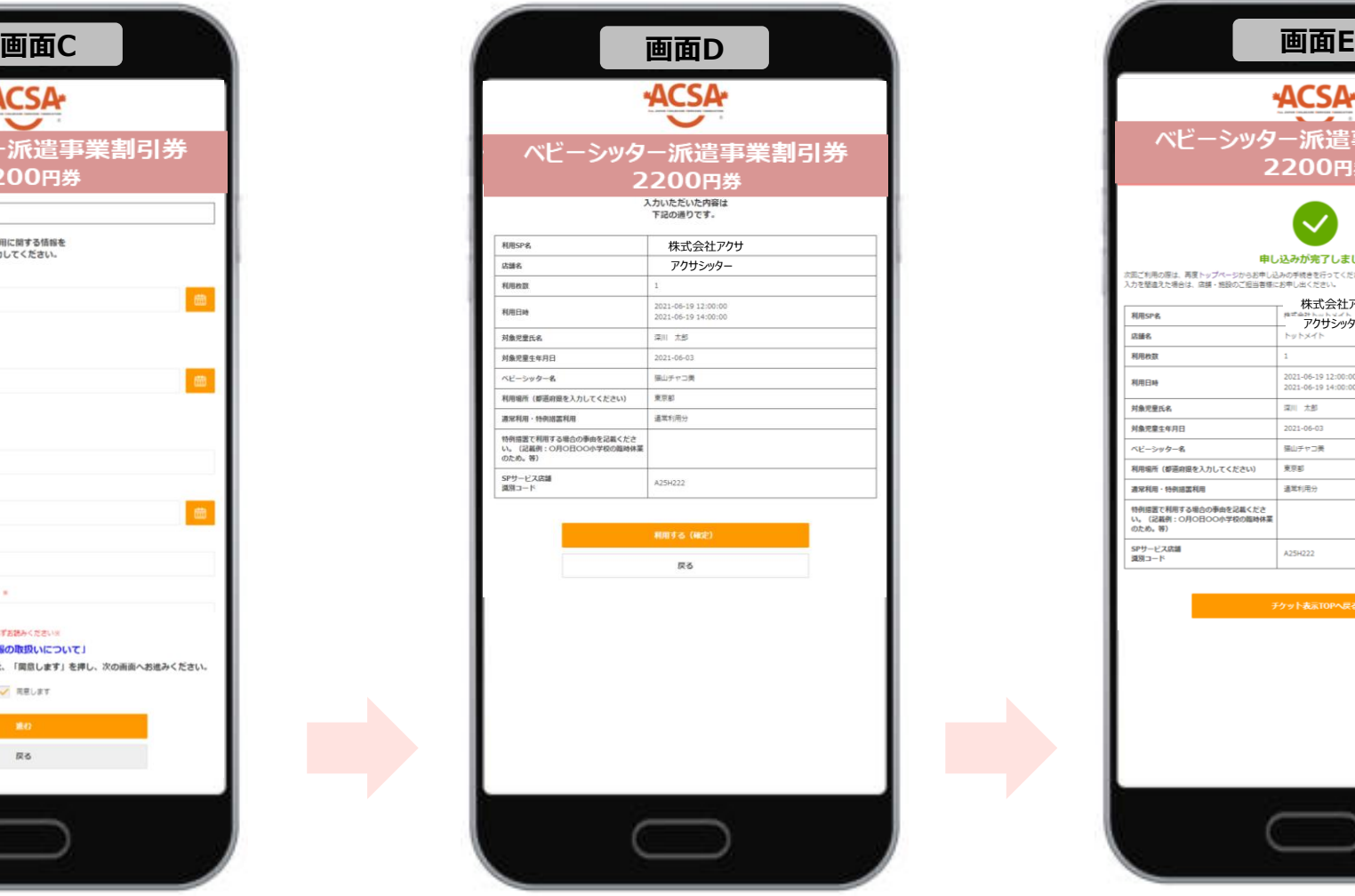

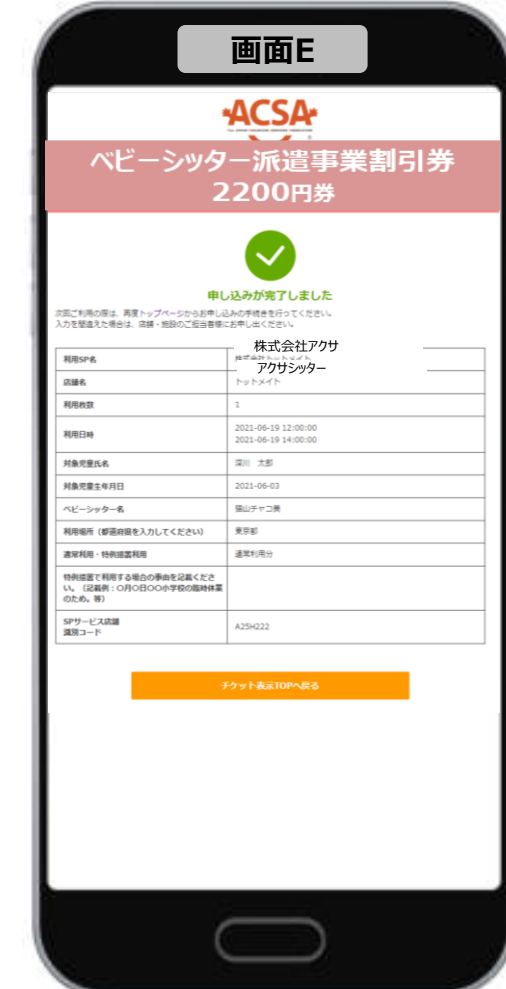

※サイトデザインは今後一部変更の可能性があります

# **2.電子割引券画面詳細 登録内容について ①**

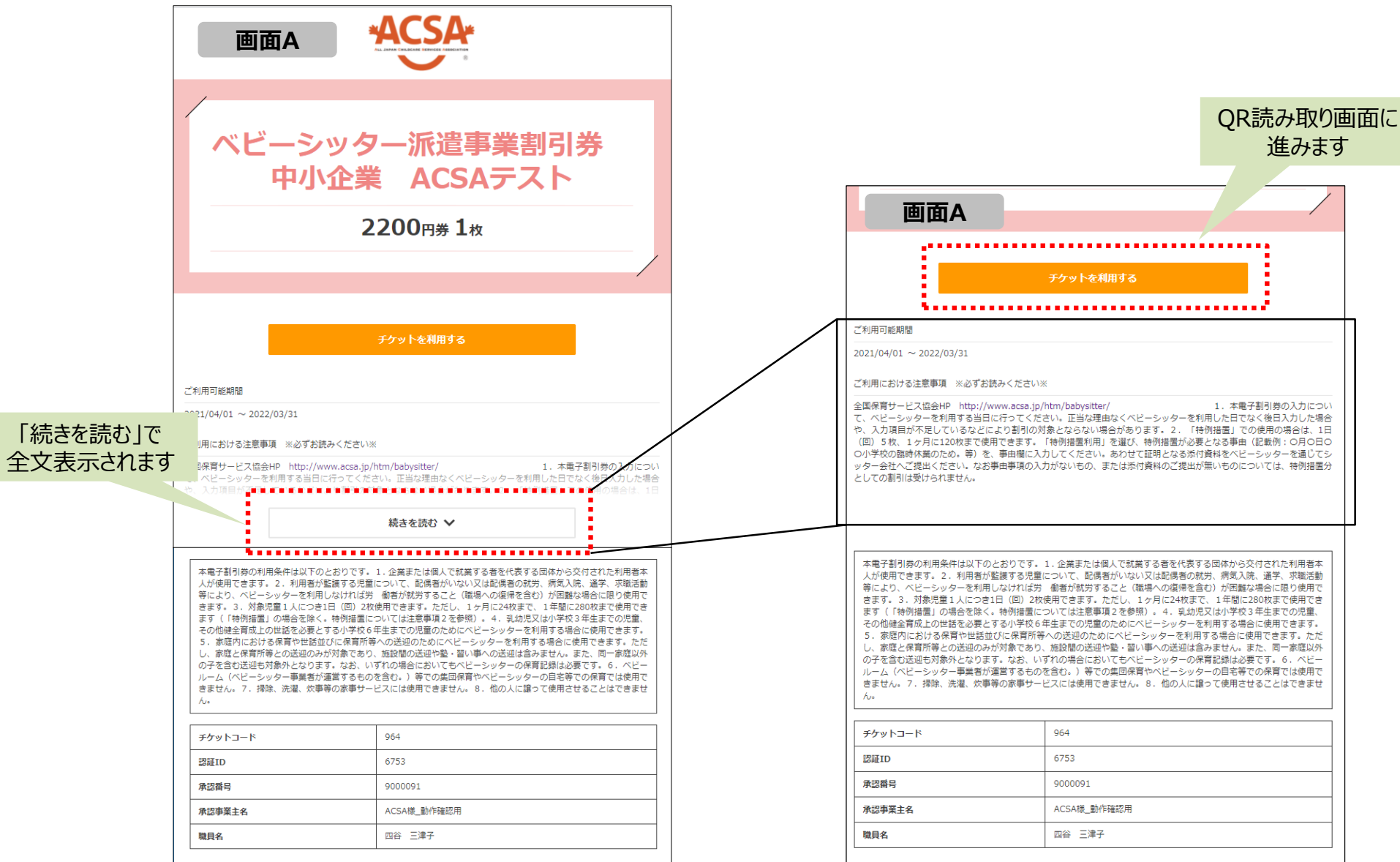

# **3.電子割引券画面詳細 登録内容について ②**

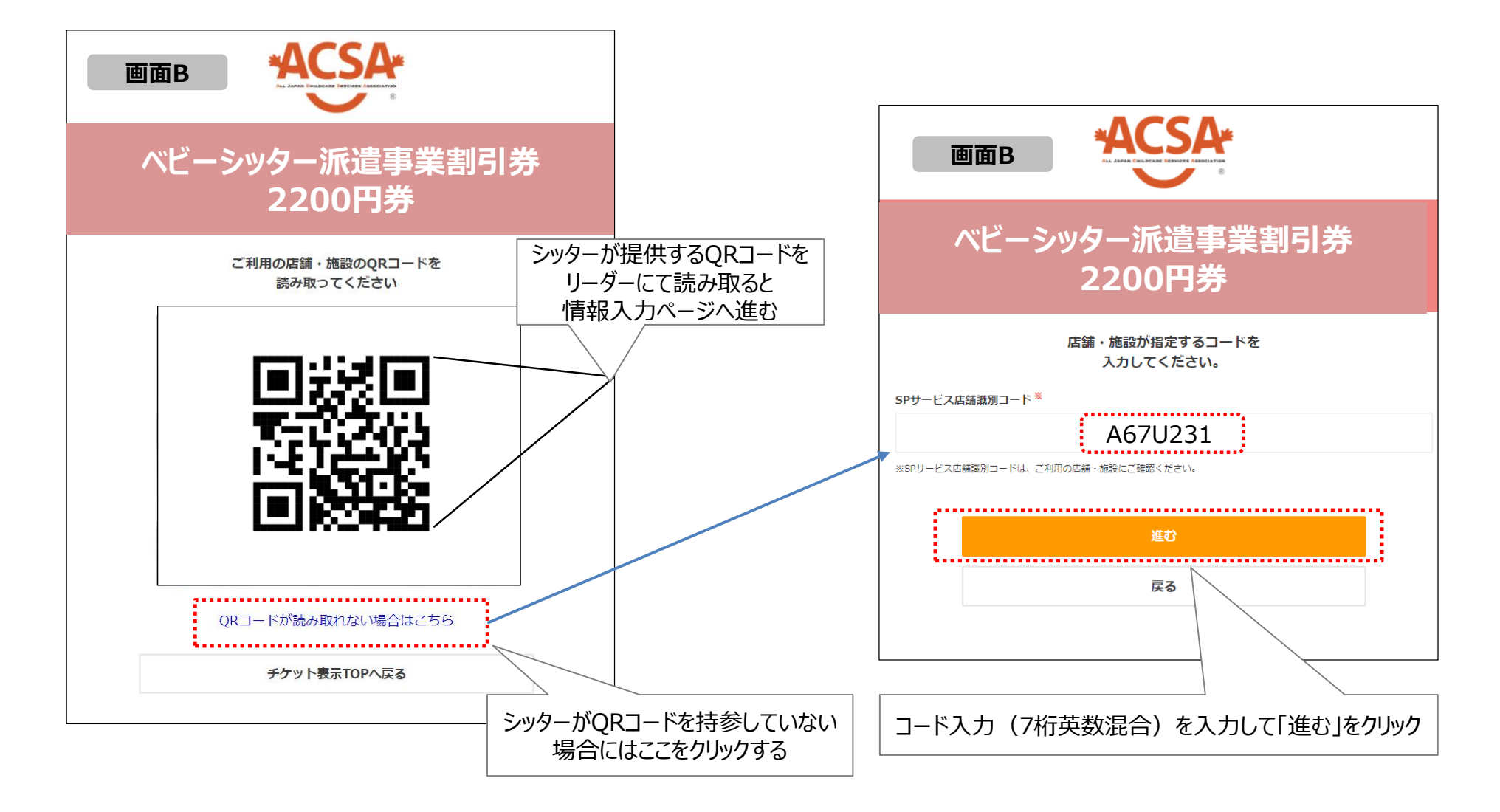

# **3.電子割引券画面詳細 登録内容について ③**

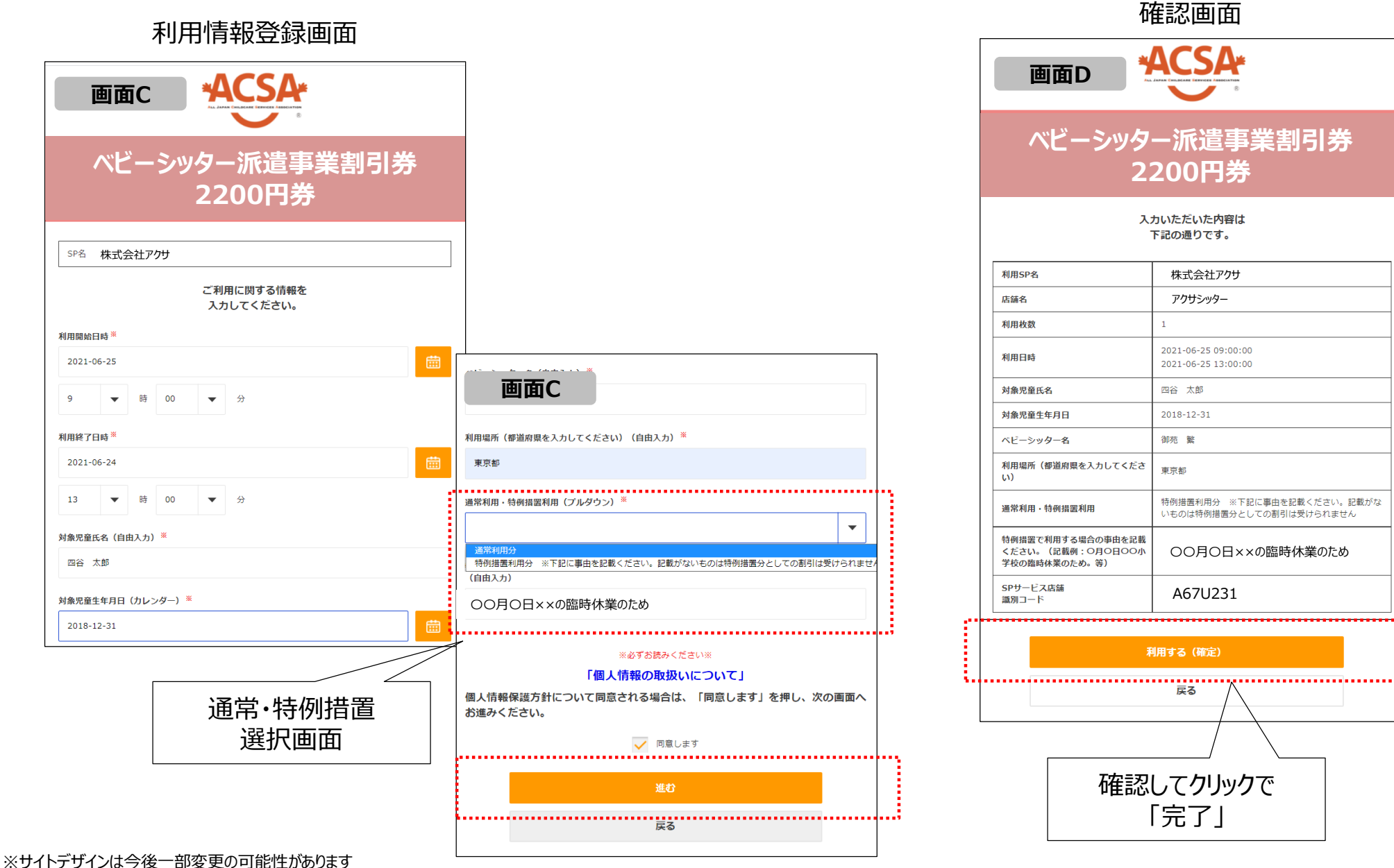